# Руководство по активации программного комплекса

# «Расходомер ИСО»

Установку и регистрацию программы следует выполнять от имени **администратора**! Каждый модуль программного комплекса «Расходомер ИСО» регистрируется отдельно. Количество доступных активаций модуля ограничено числом, указанным в договоре.

#### **ШАГ 1**

После установки программы, при первом запуске появится окно регистрации со сгенерированным индивидуальным номером.

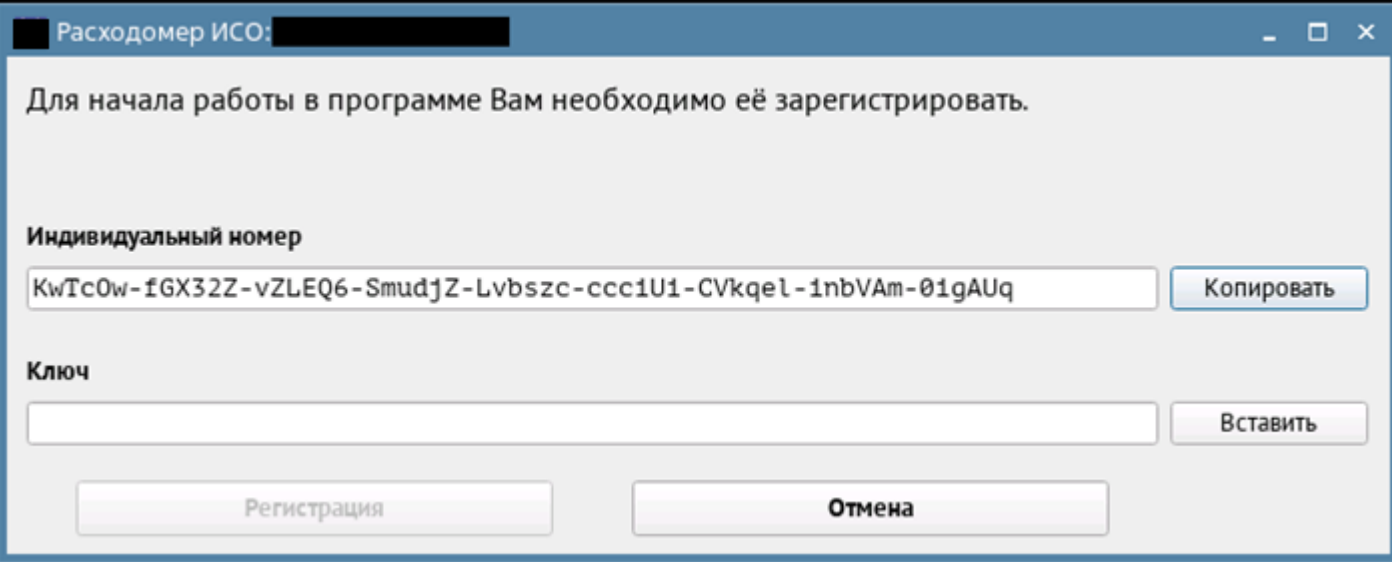

#### **ШАГ 2**

Необходимо зайти в личный кабинет на сайте [https://lk.st-prog.ru/.](https://lk.ooostp.ru/)

#### **ШАГ 3**

Введите логин и пароль от личного кабинета пользователя. Логин и пароль указаны в файле «key.txt», который поставляется вместе с дистрибутивом программы.

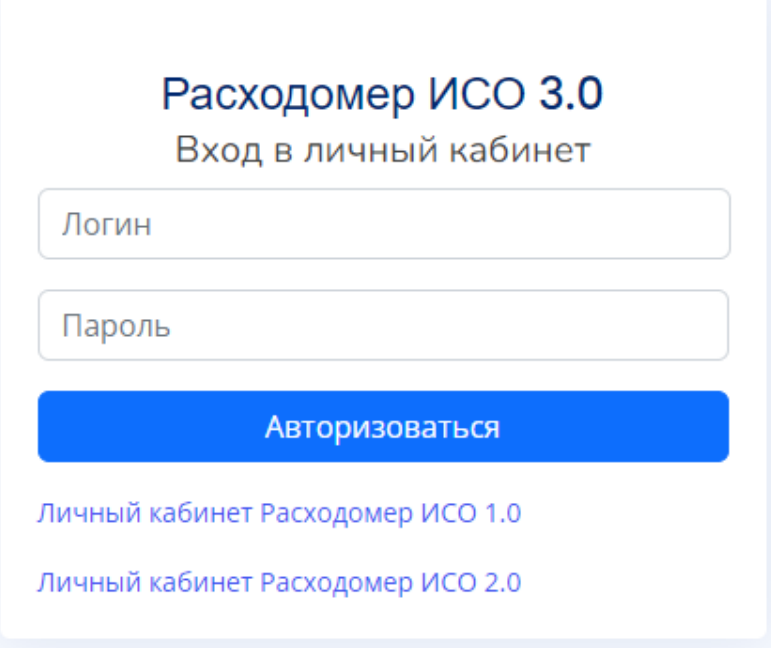

### **ШАГ 4**

Выберите пункт «Получить код активации».

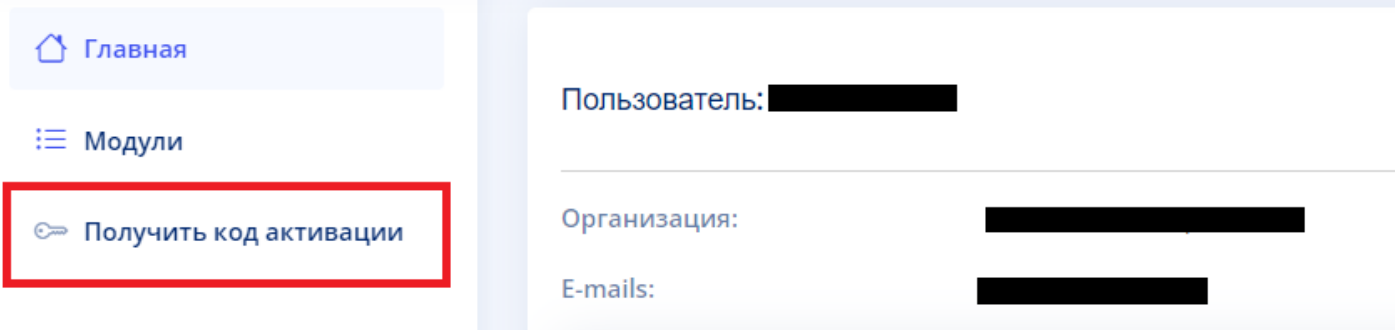

#### **ШАГ 5**

Скопируйте сгенерированный программой индивидуальный номер в поле «Индивидуальный номер» и нажмите кнопку «Регистрация».

**Внимание:** не вводите индивидуальный номер и ключ вручную, используйте функции операционной системы «Копировать» – «Вставить»!

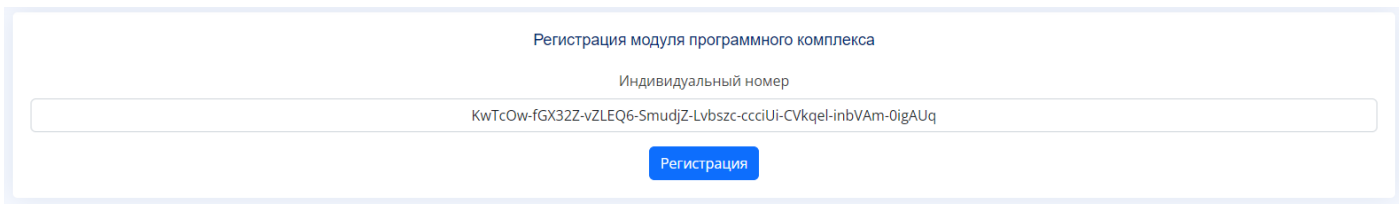

### **ШАГ 6**

Подтвердите запрос, нажав кнопку «Подтвердить».

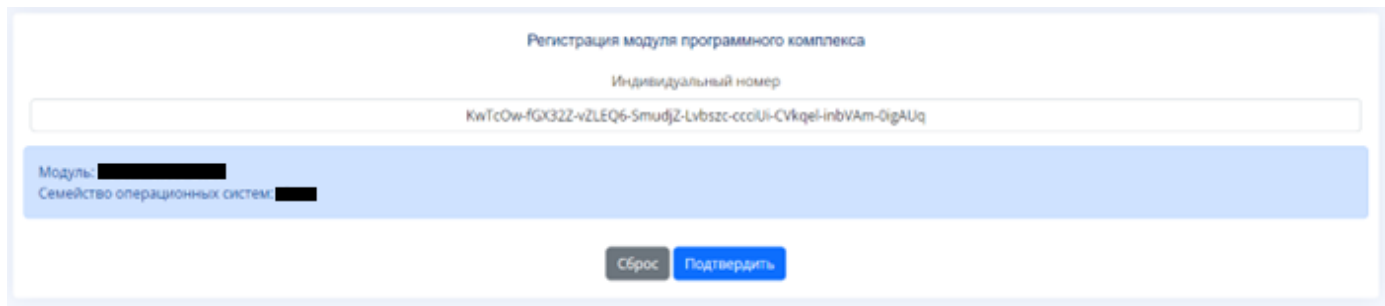

### **ШАГ 7**

Скопируйте сгенерированный сайтом ключ активации в соответствующее поле в окне регистрации «Расходомера ИСО» и нажмите кнопку «Регистрация».

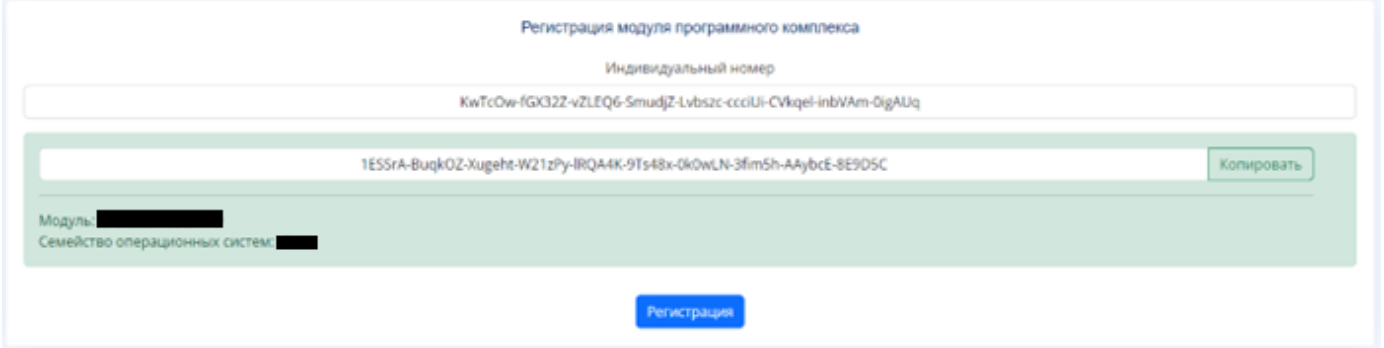

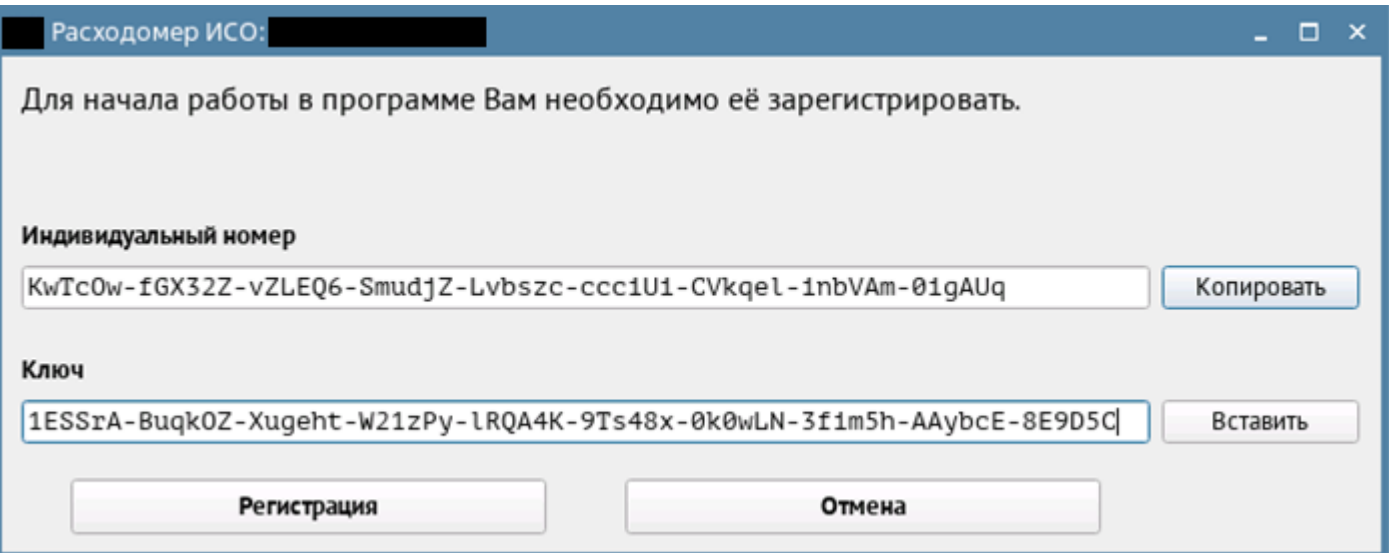

#### **ШАГ 8**

После нажатия кнопки «Регистрация» откроется лист с регистрационными данными. Распечатайте и сохраните его! Он поможет Вам вновь зарегистрировать модуль после переустановки операционной системы. Также он может потребоваться при обращении в техническую поддержку.

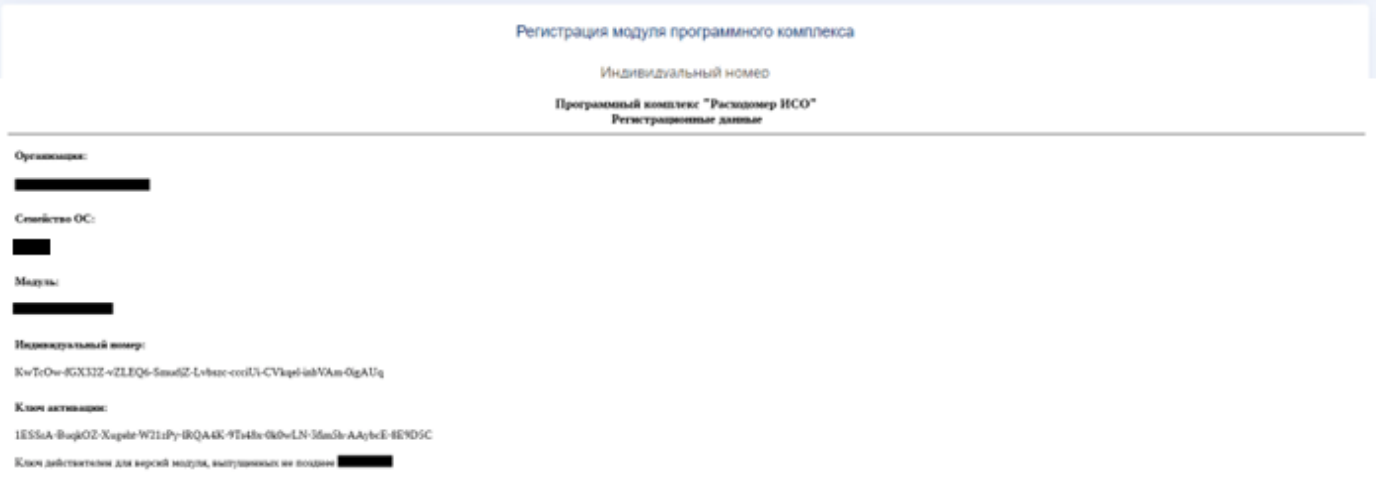

## **ШАГ 9**

Регистрация модуля завершена. При возникновении нештатных ситуаций просьба обращаться по телефонам (843) 214-42-99, 214-45-99 либо на e-mail [support@st-prog.ru.](mailto:support@st-prog.ru)